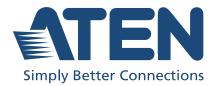

# PE4104AJ / PE4104G

IP Control Box User Manual

# **Compliance Statements**

# FEDERAL COMMUNICATIONS COMMISSION INTERFERENCE STATEMENT

This equipment has been tested and found to comply with the limits for a Class A digital device, pursuant to Part 15 of the FCC Rules. These limits are designed to provide reasonable protection against harmful interference when the equipment is operated in a commercial environment. This equipment generates, uses, and can radiate radio frequency energy and, if not installed and used in accordance with the instruction manual, may cause harmful interference to radio communications. Operation of this equipment in a residential area is likely to cause harmful interference in which case the user will be required to correct the interference at his own expense.

The device complies with Part 15 of the FCC Rules. Operation is subject to the following two conditions: (1) this device may not cause harmful interference, and (2) this device must accept any interference received, including interference that may cause undesired operation.

#### **FCC Caution**

Any changes or modifications not expressly approved by the party responsible for compliance could void the user's authority to operate this equipment.

#### Warning

Operation of this equipment in a residential environment could cause radio interference.

# Achtung

Der Gebrauch dieses Geräts in Wohnumgebung kann Funkstörungen verursachen.

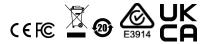

#### KCC Statement

유선 제품용 / A 급 기기 (업무용 방송 통신 기기) 이 기기는 업무용 (A 급) 전자파적합기기로서 판매자 또는 사용자는 이 점을 주의하시기 바라며, 가정 외의 지역에서 사용하는 것을 목적으로 합니다.

#### **Industry Canada Statement**

This Class A digital apparatus complies with Canadian ICES-003.

# CAN ICES-003 (A) / NMB-003 (A)

#### **VCCI Statement**

この装置は、クラスA機器です。この装置を住宅環境で使用すると電波妨害を引き起こすことがあります。この場合には使用者が適切な対策を講ずるよう要求されることがあります。 VCCI-A

#### **RoHS**

This product is RoHS compliant.

# **User Information**

# **Online Registration**

Be sure to register your product at our online support center:

| International | http://eservice.aten.com  |
|---------------|---------------------------|
| International | Thup.//cacivice.atcii.com |

# **Telephone Support**

For telephone support, call this number:

| International | 886-2-8692-6959         |
|---------------|-------------------------|
| China         | 86-400-810-0-810        |
| Japan         | 81-3-5615-5811          |
| Korea         | 82-2-467-6789           |
| North America | 1-888-999-ATEN ext 4988 |
|               | 1-949-428-1111          |

#### **User Notice**

All information, documentation, and specifications contained in this manual are subject to change without prior notification by the manufacturer. The manufacturer makes no representations or warranties, either expressed or implied, with respect to the contents hereof and specifically disclaims any warranties as to merchantability or fitness for any particular purpose. Any of the manufacturer's software described in this manual is sold or licensed *as is*. Should the programs prove defective following their purchase, the buyer (and not the manufacturer, its distributor, or its dealer), assumes the entire cost of all necessary servicing, repair and any incidental or consequential damages resulting from any defect in the software.

The manufacturer of this system is not responsible for any radio and/or TV interference caused by unauthorized modifications to this device. It is the responsibility of the user to correct such interference.

The manufacturer is not responsible for any damage incurred in the operation of this system if the correct operational voltage setting was not selected prior to operation. PLEASE VERIFY THAT THE VOLTAGE SETTING IS CORRECT BEFORE USE.

# **Product Information**

For information about all ATEN products and how they can help you connect without limits, visit ATEN on the Web or contact an ATEN Authorized Reseller. Visit ATEN on the Web for a list of locations and telephone numbers:

| International | http://www.aten.com     |
|---------------|-------------------------|
| North America | http://www.aten-usa.com |

# **Package Contents**

Check to make sure that all the components are in working order. If you encounter any problem, please contact your dealer.

- 1 IP Control Box
- 1 standard rack mount kit
- 1 power cord (applicable to PE4104G only)
- 4 foot pads
- 1 user instructions

# **Contents**

| Compliance Statements                  | <br>ii   |
|----------------------------------------|----------|
| User Information                       |          |
| Online Registration                    | <br>iv   |
| Telephone Support                      |          |
| User Notice                            |          |
| Product Information                    |          |
| Package Contents                       |          |
| Contents                               |          |
| About This Manual                      |          |
| Conventions                            |          |
| Conventions                            | <br>^    |
| Chapter 1.Introduction                 |          |
| Overview                               |          |
| Features                               |          |
| Requirements                           |          |
| Optional Accessories                   | <br>4    |
| Sensors                                | <br>4    |
| Sensor Management                      | <br>4    |
| Cable Holders                          | <br>4    |
| Components                             | <br>5    |
| Chapter 2.Hardware Setup Rack Mounting | 7        |
| Desktop Mount                          |          |
| Using the Rack Mount Ears              |          |
| Installation                           |          |
| Securing the Cable                     |          |
| Securing the Cable                     | <br>. 10 |
| Chapter 3.Basic Operation and          |          |
| First Time Setup                       |          |
| Operation Methods                      |          |
| Browser                                |          |
| eco DC                                 |          |
| SNMP                                   |          |
| First Time Setup                       |          |
| Network Configuration                  |          |
| Changing the Administrator Login       |          |
| Moving On                              | <br>. 14 |

# Chapter 4. Browser Operation

| Logging In                      | . 15 |
|---------------------------------|------|
| The eco PDU Main Page           | . 17 |
| Page Components                 | . 17 |
| Energy                          | . 18 |
| Connections                     |      |
| PDU Status                      |      |
| Sensor Status                   |      |
| Outlet Status                   |      |
| Configuration                   |      |
| Power On Time Schedule Settings |      |
| Buzzer Setting                  |      |
| Outlet Configuration.           |      |
| User                            |      |
| Administrator Information       |      |
| SNMPv3 Account Information      |      |
| SNMPv1/v2c Community            |      |
|                                 |      |
| TelnetSSH                       |      |
|                                 |      |
| User Information                |      |
| Log                             |      |
| System Log                      |      |
| Notification Settings           |      |
| Setup                           |      |
| Device Configuration            |      |
| General                         |      |
| Service Ports                   |      |
| IPv4 Configuration              |      |
| Event Notification              |      |
| Date/Time                       |      |
| Finishing Up                    |      |
| Security                        |      |
| Working Mode                    |      |
| TLS Support                     |      |
| IPInstaller Setting             | . 39 |
| Session Timeout                 | . 39 |
| Account Policy                  | . 39 |
| IP Filter / Mac Filter          | . 40 |
| Authentication & Authorization  | . 43 |
| Private Certificate             |      |
| EcoTCP                          |      |
| Scheduler                       | . 46 |
| PDU                             |      |
| Upgrade Main Firmware           |      |
| Firmware File                   |      |
| Backup/Restore                  |      |
| Station List                    |      |

| Backup                                |     |
|---------------------------------------|-----|
| Residie                               |     |
| Chapter 5.Telnet Commands             |     |
| Remote Terminal Operations            | 53  |
| Telnet                                | 53  |
| Setup                                 | 53  |
| Logging In                            |     |
| Session Timeout                       | 54  |
| Commands                              | 55  |
| Verification                          | 55  |
| Read Power Outlet Status              | 56  |
| Switch Outlet Status                  | 57  |
| Read Environmental Value              | 59  |
| Close Telnet Session                  | 60  |
| Reboot PDU Device                     | 61  |
| Reset All PDU Config to Default Value | 61  |
| Appendix                              |     |
| Safety Instructions                   | 63  |
| General                               |     |
| Rack Mounting                         |     |
| Administrator Login Failure           |     |
| IP Address Determination              |     |
| Method 1:                             |     |
| Method 2:                             |     |
| Method 3:                             |     |
| Technical Support                     |     |
| International                         |     |
| North America                         |     |
| Specifications                        |     |
| PE4104AJ                              |     |
| PE4104AJ                              |     |
| ATEN Standard Warranty Policy         |     |
|                                       |     |
| Limited Hardware Warranty             | / 4 |

# **About This Manual**

This user manual is provided to help you get the most from the IP Control Box. It covers all aspects of installation, configuration and operation for the following models:

| Model Number | Product Name                         |
|--------------|--------------------------------------|
| PE4104AJ     | 100-120 V 15A 1U 4-Outlet PDU (NEMA) |
| PE4104G      | 100-240 V 10A 1U 4-Outlet PDU (IEC)  |

An overview of the information in the manual is provided below.

**Chapter 1, Introduction,** introduces you to the unit/system. It presents purpose, features and benefits are presented, and its front and back panel components are described.

**Chapter 2, Hardware Setup,** provides step-by-step instructions for setting up your installation, and explains some basic operation procedures.

**Chapter 3, Basic Operation and First Time Setup**, explains the procedures that the administrator employs to set up the IP Control Box network environment, and change the default username and password.

**Chapter 4, Browser Operation**, describes how to log in to the IP Control Box with an Internet browser, and explains the layout and components of the user interface.

**Chapter 5, Telnet Commands**, describes how to connect to and access the IP Control Box's using Telnet.

**An Appendix**, at the end of the manual provides technical and troubleshooting information.

#### Note:

- Read this manual thoroughly and follow the installation and operation procedures carefully to prevent any damage to the unit and/or connected devices.
- The product may be updated, with features and functions added, improved, or removed since the release of this manual. For an up-to-date user manual, visit <a href="http://www.aten.com/global/en/">http://www.aten.com/global/en/</a>.

#### **Conventions**

This manual uses the following conventions:

Monospaced Indicates text that you should key in.

[] Indicates keys you should press. For example, [Enter] means to press the **Enter** key. If keys need to be chorded, they appear together in the same bracket with a plus sign between them: [Ctrl+Alt].

- 1. Numbered lists represent procedures with sequential steps.
- Bullet lists provide information, but do not involve sequential steps.
- Indicates selecting the option (on a menu or dialog box, for example), that comes next. For example, Start > Run means to open the Start menu, and then select Run.

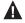

Indicates critical information.

# Chapter 1 Introduction

#### Overview

Engineered to be an intelligent power distribution solution, the IP Control Box ships with 4 power outlets in an IEC or NEMA socket configuration. It provides secure, centralized, intelligent, and remote power management of data center IT equipment to minimize the operating cost.

The IP Control Box features remote power control function, allowing you to control devices attached to the PDU at the PDU device level from practically any location via a TCP/IP connection. The power sequence design eliminates the risks for a power inrush to guarantee reliable operation and protects the overall system health. With the support for eco DC software, it provides an easy method for managing multiple devices, offering an intuitive and user-friendly Graphical User Interface that allows you to configure a PDU device and reboot the device in case any equipment lock-up occurs. The administrators can switch on/off or set a delay time for each power outlet or individual power outlets group whenever, wherever.

The IP Control Box boasts a slim, compact form factor and supports desk mount as well as rack mount, ensuring easy installation in confined spaces. It is a smart power control box tailored for hospitality or retail applications, such as digital signages and video walls, for edge computing devices, including routers, servers and cameras, or for any data center environments where there is no need to keep the servers powered on at all times.

1

#### **Features**

#### Power Distribution

- Space saving slim form factor
- IEC power outlet (applicable to PE4104G only)
- NEMA outlet (applicable to PE4104AJ only)
- Separates power for the unit's own power and its power outlets—user interface is still accessible even when an overload condition trips the device's circuit breaker

#### Remote Access

- Remote power control via TCP/IP and a built-in 10/100 Ethernet port
- Network Interfaces: TCP/IP, UDP, HTTP, HTTPS, SSL, SMTP, ARP, NTP, DNS, SNMP V1&V2&V3, auto sense, Ping, Telnet, Modbus (Over TCP/IP)
- Works with web-based eco DC software

#### Operation

- Local and Remote power outlet control (On, Off, Power Cycle) by individual outlets
- Power-on sequencing—users can set the power on sequence and delay time for each port to allow equipment to be turned on in a proper order
- Easy setup and operation via a browser-based user interface
- Schedule control

#### Security

- Two-level password security
- Strong security features include password protection and advanced encryption technologies—TLS1.2
- Remote authentication support: RADIUS

# Requirements

- Browsers accessing the IP Control Boxunit must support 2048 and 4096 bit encryption.
- For cold booting of attached computers, the computer's BIOS must support wake on LAN or System after AC Back.
- For Safe Shutdown:
  - The computer must be running Windows (Windows 2000 or higher) or Linux.
  - The Safe Shutdown program (available by download from our website), must be installed and running on the computer.

# **Optional Accessories**

# Sensors

Sensors are optional accessories. You can use the IP Control Box unit without sensors. However, if you want to have complete energy management of an instrumented data center with the use of the IP Control Box, you would need to use eco DC software and install sensor to generate a complete energy-efficient data and chart. Higher sensor installation density is helpful to generate more accurate data. A sensor-enabled installation is required to generate a more complete energy-efficient data and chart. Higher sensor installation density is helpful to generate more accurate data. Available sensors are show in the table, helow:

| Sensor                              | Part Number |
|-------------------------------------|-------------|
| Temperature                         | EA1140      |
| Temperature / Humidity              | EA1240      |
| Differential Pressure / Temperature | EA1340      |

#### **Sensor Management**

Sensors can be managed via the IP Control Box's built-in graphical user interface (GUI) or with the eco DC software that can be downloaded from the ATEN website.

# **Cable Holders**

Cable holders are optional accessories. For added safety, use ATEN Lok-U-Plug cable holders to secure the cables from your attached devices in place on the eco PDU unit. Use only the ATEN Lok-U-Plug cable holders that have been specifically designed to work with the eco PDU. Using any other kind of cable securing device could be highly dangerous. For more information, see *Securing the Cable*, page 10.

| Part Number | Description                           |
|-------------|---------------------------------------|
| 2X-EA07     | Lok-U-Plug Cable Holder (10 pcs)      |
| 2X-EA08     | Lok-U-Plug Installation Tool (4 pcs)  |
| 2X-EA10     | C14 EZ-Lok Plug Connector (10 pcs)    |
| 2X-EA13     | C14 Smart-Lok Plug Connector (10 pcs) |

# Components

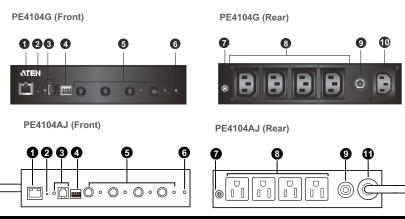

| No. | Component                    | Description                                                                                                    |  |
|-----|------------------------------|----------------------------------------------------------------------------------------------------|--|
| 1   | LAN port                     | Connects the unit to the Internet via an Ethernet cable.                                                                                        |  |
| 2   | reset button<br>(recessed)   | Pin this button with a paper clip or ballpoint pen to reboot the unit. Pin and hold the button for more than 10 seconds to reset the device IP. |  |
| 3   | sensor port & LED            | The external sensor plug into this RJ-11 port, and the sensor LED lights orange when a sensor is connected to the sensor port.                  |  |
| 4   | dry-contact port             | The external door sensor plug into this door sensor dry - contact port.                                                                         |  |
| 5   | power control buttons & LEDs | Each power control button (1 to 4), controls the power status of its corresponding AC output port as follow:                                    |  |
|     |                              | <ul> <li>Pressing and holding the button in for more than 3<br/>seconds switches the power to its corresponding port<br/>on of off.</li> </ul>  |  |
|     |                              | The LEDs light green to indicate that there is electricity going to its corresponding outlet.                                                   |  |
| 6   | device power LED             | The device power LED lights orange to indicate the unit is powered up and ready to operate.                                                     |  |
| 7   | grounding terminal           | Connects to a suitable grounding object.                                                                                                    |  |
| 8   | power outlet sockets         | Electrical appliances plug in here.                                                                                                    |  |
| 9   | circuit breaker              | Protects the PDU from damage caused by excess current from an overload or short circuit.                                                        |  |
| 10  | power inlet                  | The power cord of the package content plugs in here.                                                                                            |  |

| No. | Component   | Description                             |
|-----|-------------|-----------------------------------------|
| 11  | power cable | Power cord (attached) for the PE4104AJ. |

This Page Intentionally Left Blank

# Chapter 2 Hardware Setup

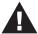

Important safety information regarding the placement of this device is provided on page 63. Please review it before proceeding.

# **Rack Mounting**

The IP Control Box can be mounted vertically on the outside of the rack and a few options are available.

# **Desktop Mount**

If you wish to keep your unit on a desktop, attach the foot pads (in the package content) and place the unit on any appropriate level surface that can safely support its weight plug the weight of its attached cables.

# **Using the Rack Mount Ears**

The following procedure uses PE4104G as an example to illustrate the installation.

1. Decide where you would rack mount the unit and choose the place you would attach the rack mount ear (Position 1, 2, 3, or 4). As an example, we will choose to attach the rack mount ear shown below (position 3).

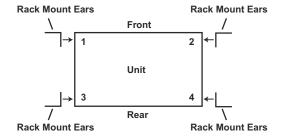

7

2. Align and stabilize the rack mount ear using M3 Phillips hex screws.

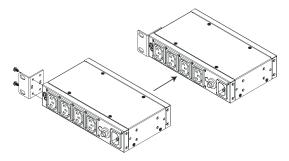

3. Align the unit and the rack mount ear to the rack and stabilize the unit using rack screws. Let the buttons stabilize in the button holes and the mounting is complete.

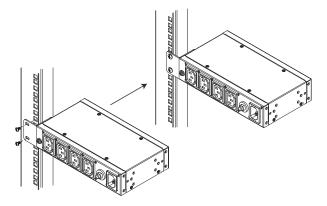

# Installation

To set up your IP Control Box installation, refer to the installation diagram and the procedure below. The PE4104AJ is used as an example to illustrate the installation.

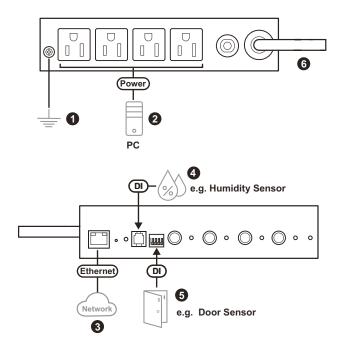

1. Ground the IP Control Box by connecting one end of a grounding wire to the grounding terminal and the other end to a suitable grounded object.

**Note:** Do not omit this step. Proper grounding helps prevent damage to the unit from power surges or static electricity.

- 2. For each device you want to connect, connect its power cable to any available outlet on the unit. Optionally, use ATEN Lok-U-Plug cable holders to secure the cables. For details, see *Securing the Cable*, page 10.
- 3. Connect an Internet-enabled LAN cable into the unit's LAN port.
- 4. (Optional) To use a temperature sensor, humidity sensor, or pressure sensor, connect it to the RJ-11 sensor port.
- 5. (Optional) To use a door sensor or a leak detector, connect it to the drycontact port.

- 6. Supply the unit with power.
  - PE4104AJ: plug the power cord to an AC power source.
  - PE4104G: Use the provided power cord to connect the unit's power inlet socket to an AC power source.
- 7. Power on the connected devices.

# Securing the Cable

For added safety, use ATEN Lok-U-Plug cable holders to secure the cables from your attached devices in place onto the IP Control Box. Secure the cable holders using the specially designed holes around the individual power outlets, as shown below:

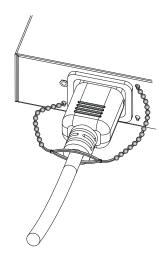

#### Note:

- Lok-U-Plug Cable Holders and their Installation Tools are optional and sold separately. See *Cable Holders*, page 4.
- Use only the ATEN Lok-U-Plug cable holders that have been specifically designed to work with the eco PDU. Using any other kind of cable securing device could be highly dangerous.

# Chapter 3 Basic Operation and First Time Setup

# **Operation Methods**

The IP Control Box provide three methods to access and manage your installation: Browser, eco DC Energy Management Software and SNMP.

**Note:** The following sections of this chapter contain information concerning Browser operation. For eco DC operation, please refer to the separate eco DC User Manual. The eco DC software and User Manual can be downloaded from the ATEN website.

#### **Browser**

The IP Control Box can be accessed and controlled via any supported Internet browser from any platform. See *First Time Setup*, page 12, and the following sections in this chapter, for full details.

## eco DC

The eco DC Energy Management Software. eco DC provides you with an easy method for managing multiple devices, offering an intuitive and user-friendly Graphical Interface that allows you to configure a PDU device and monitor power status of the equipment connected to it. eco DC Energy Management Software can be downloaded from the ATEN website, along with a separate eco DC User Manual.

# **SNMP**

The eco PDU supports any 3rd party V3 SNMP Manager Software. SNMP Management Information Database (MIB) files for the eco PDU device can be found on the software.

# **First Time Setup**

Once the eco PDU installation has been cabled up, the next task the administrator needs to perform involve configuring the network parameters, changing the default super administrator login settings, and adding users.

The way to accomplish this is to log in via web browser.

- **Note:** 1. Since this is the first time you are logging in, use the default username: *administrator*; and the default password: *password*. For security purposes we recommend changing them to something unique (see *Changing the Administrator Login*, page 13).
  - 2. For remote methods of getting logged in to the PDU, see *IP Address Determination*, page 67.

After you successfully log in, the eco PDU Energy/Connections page appears:

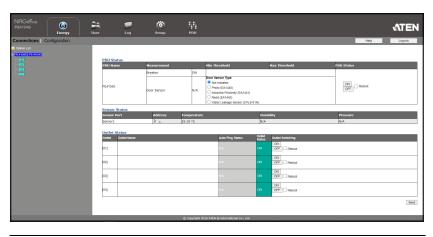

**Note:** Operation details are discussed in *Energy*, page 18, in the next chapter. For further setup information, continue with this chapter

# **Network Configuration**

To configure the network settings, do the following:

- 1. Click the **Setup** tab.
- 2. The interface displays the **Device Configuration** page. A screen similar to the one below appears:

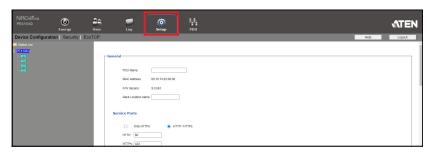

3. Fill in the fields according to the information provided under *Device Configuration*, page 30.

# **Changing the Administrator Login**

To change the default administrator username and password, do the following:

1. Click the User tab.

The *Accounts* page has a detailed list of users—with more information about them—in the large central panel:

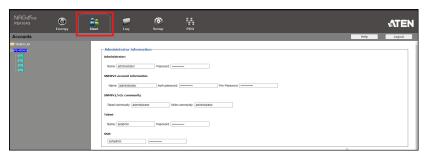

2. In the **Administrator Information** section, reset the name and password fields to something unique, then click **Save** (at the bottom of the page.)

**Note:** If you forget the administrator's name or password, short the mainboard jumper to restore the default administrator account. See *ATEN Standard Warranty Policy*, page 74 in the Appendix for full details.

# Moving On

After setting up the network and changing the default administrator username and password, you can proceed to other administration activities—including adding users. This is covered in the next chapter.

# Chapter 4 Browser Operation

# Logging In

The IP Control Box can be accessed via a supported Internet browser from any platform.

Note: Browsers must support SSL 2048 and 4096 bit encryption.

To access the IP Control Box do the following:

1. Open your browser and specify the IP address of the IP Control Box you want to access in the browser's URL location bar.

**Note:** You can get the IP address from the administrator, or see *IP Address Determination*, page 67, for information about setting it up yourself.

2. If a Security Alert dialog box appears, accept the certificate—it can be trusted. The Login page appears:

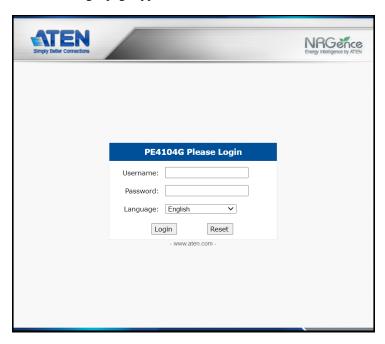

- 3. Provide a valid username and password (set by the administrator), and select your language. (Options are: English [default]; Traditional Chinese; Simplified Chinese; Japanese; German; Italian; Spanish; French; Russian; Korean; Portuguese).
- 4. Click **Login** to bring up the browser Main Page.

# The eco PDU Main Page

After you have successfully logged in, the IP Control Box Main Page comes up with the Energy *Connections* page displayed:

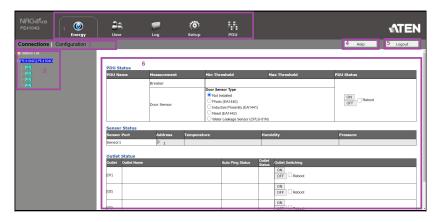

**Note:** The screen depicts an administrator's page. Depending on a user's type and permissions, not all of these elements appear.

# **Page Components**

The web page screen components are described in the table, below:

| No. | Item                         | Description                                                                                                    |
|-----|------------------------------|----------------------------------------------------------------------------------------------------|
| 1   | Tab Bar                      | The tab bar contains the IP Control Box's main operation categories. The items that appear in the tab bar are determined by the user's type, and the authorization options that were selected when the user's account was created.                                |
| 2   | Menu Bar                     | The menu bar contains operational sub-categories that pertain to the item selected in the tab bar. The items that appear in the menu bar are determined by the user's type, and the authorization options that were selected when the user's account was created. |
| 3   | Sidebar                      | The Sidebar provides a tree view listing of outlets that relate to the various tab bar and menu bar selections.                                                                                                    |
| 4   | Help                         | Connects to on-line help at the ATEN website for the device's configuration and operation.                                                                                                    |
| 5   | Logout                       | Click this button to log out of your IP Control Box session.                                                                                                    |
| 6   | Interactive<br>Display Panel | This is your main work area. The screens that appear reflect your menu choices and Sidebar node selection.                                                                                                    |

# **Energy**

#### Connections

When you log in to the IP Control Box, the interface opens with its default selection of the *Energy* tab; and the *Connections* menu. The contents of the **PDU Status**, **Sensor Status**, and **Outlet Status** sections are displayed in the main panel.

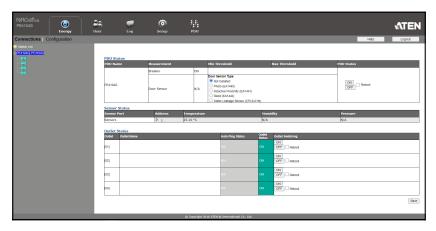

#### **PDU Status**

The IP Control Box supports PDU device level monitoring. The **PDU Status** section allows you to set up a power management configuration for the PDU device as a whole:

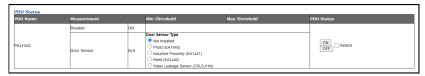

#### Breaker On / Off

This field indicates the breaker status.

On: Breaker status is normal

**Off**: Breaker is switched off and you have to manually switch the breaker to **On**.

# Door Sensor Type

You can choose a door sensor type for the connected door sensor by checking the available checkboxes.

#### On / Off / Reboot

You can manually turn the device On and Off from this page by clicking the radio buttons. To Reboot the device, enable the Reboot checkbox and click on **Save** (located at the bottom of the page).

#### **Sensor Status**

If you have sensors installed in your installation, use these fields to set the maximum, minimum and fluctuation threshold settings for Temperature, Humidity, and Differential Pressure.

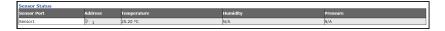

**Note:** Sensors are optional accessories. Check with your dealer for information about eco DC software.

#### **Outlet Status**

The IP Control Box supports on, off and reboot control from the outlet status column for each outlet.

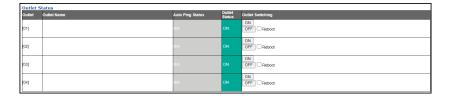

#### On / Off / Reboot

You can manually turn the outlet On and Off from this page by clicking the radio buttons. To Reboot the outlet, enable the Reboot checkbox and click on Save (located at the bottom of the page).

When you have finished making your configuration settings, click Save.

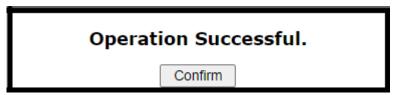

# Configuration

The *Configuration* page is used to configure the settings of the IP Control Box at the individual power outlet level.

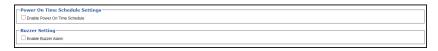

#### **Power On Time Schedule Settings**

Check the **Enable Power On Time Schedule** box to use the *Power ON Delay* setting to set the amount of time the eco PDU waits before powering on an outlet. See *Power ON Delay* in the table on the next page.

# **Buzzer Setting**

Checking the **Enable Buzzer Alarm** box sounds an alarm and sends SNMP trap or e-mail alerts when a threshold setting exceeds the minimum or maximum setting.

# **Outlet Configuration**

The *Outlet Configuration* section lets you set the power management settings for each outlet on the PDU.

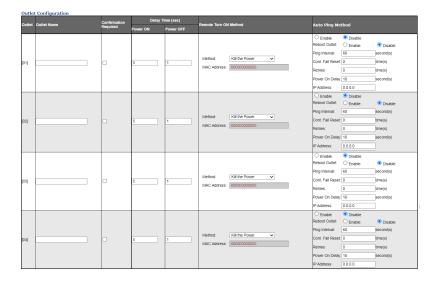

| Control/Display               | Description                                                                                                    |  |
|-------------------------------|----------------------------------------------------------------------------------------------------|--|
| Outlet                        | Shows the port number of the listed outlet.                                                                                                    |  |
| Outlet Name                   | Each outlet can be given a distinctive name. The maximum number of characters is 48.                                                                                                    |  |
| Confirmation<br>Required      | If this option is enabled (there is a check in the checkbox), a dialog box comes up asking you to confirm a power operation before it is performed. If it is disabled (there is no check in the checkbox), the operation is performed without confirmation.                                                                                                    |  |
| Delay Time (sec)<br>Power ON  | Sets the amount of time the eco PDU waits after the Power Button is clicked (see <i>Outlet Status</i> , page 19), before it turns on the power to the outlet. You must check the <i>Enable Power On Time Schedule Setting</i> box for this setting to take effect. See <i>Power On Time Schedule Settings</i> , page 20, for details.  Note: The default delay time is 1 seconds; the maximum is 999 seconds. When a series of outlets are scheduled to be powered up, they turn on in sequence with a default delay of 10 milliseconds between each outlet. |  |
| Delay Time (sec)<br>Power OFF | Sets the amount of time the eco PDU waits after the Power Button is clicked (see <i>Outlet Status</i> , page 19), before it turns off the power to the outlet.                                                                                                    |  |
|                               | For the <i>System after AC Back</i> option (see below), after the delay time expires, the eco PDU waits another fifteen seconds, then shuts the computer down.                                                                                                    |  |
|                               | The default delay time is 5 seconds. The maximum delay time is 999 seconds.                                                                                                    |  |

| Control/Display | Description                                                                                                    |  |  |
|-----------------|----------------------------------------------------------------------------------------------------|--|--|
| Remote Turn ON  | Use the drop-down menu to select one of the choices, below:                                                                                                    |  |  |
| Method          | ◆ Wake on LAN                                                                                                    |  |  |
|                 | This is a Safe Shutdown and Restart option. If this is selected, when an Outlet is turned Off, the eco PDU first sends a message to the computer telling it to prepare for a shutdown; it then waits for the amount time set in the <i>Power Off Delay</i> field to give the OS time to close down before the computer is powered down to standby mode. |  |  |
|                 | Likewise, when the Outlet is turned On, the eco PDU waits for the amount time set in the <i>Power On Delay</i> field, then sends an Ethernet message to the computer connected to the Outlet telling the computer to turn itself On.                                                                                                    |  |  |
|                 | <b>Note:</b> For Safe Shutdown and Restart, the computer must be running Windows (98 or higher), or Linux, and the <i>Safe Shutdown</i> program (available by download from our website), must be installed and running on the computer.                                                                                                    |  |  |
|                 | System after AC Back                                                                                                    |  |  |
|                 | This is a Safe Shutdown and Restart option. If this is selected, when an Outlet is turned Off, the eco PDU first sends a message to the computer telling it to prepare for a shutdown; it then waits for the amount time set in the <i>Power Off Delay</i> field to give the OS time to close down before the computer is powered down.                 |  |  |
|                 | When the Outlet is turned On, the eco PDU waits for the amount time set in the <i>Power On Delay</i> field, then sends power to the server. When the server receives the power, it turns itself on.                                                                                                    |  |  |
|                 | Note: For Safe Shutdown and Reboot, the computer must be running Windows (98 or higher), or Linux, and the Safe Shutdown program (available by download from our website), must be installed and running on the computer.                                                                                                    |  |  |
|                 | Kill the Power                                                                                                    |  |  |
|                 | If this option is selected, the eco PDU waits for the amount time set in the <i>Power Off Delay</i> field, and then turns the Outlet's power Off. Turning the power off performs a cold (non-safe) shutdown.                                                                                                    |  |  |
| MAC Address     | In order to use either of the Safe Shutdown and Restart methods the MAC address of the computer connected to the outlet must be filled in here.                                                                                                    |  |  |

| Control/Display  | Description                                                                                                    |  |
|------------------|----------------------------------------------------------------------------------------------------|--|
| Auto Ping Method | Auto Ping Method defines the mechanism which the IP Control Box uses to ping a device and to reboot the outlet. To enable this setting, check the <b>Enable</b> checkbox, or check the <b>Disable</b> checkbox to disable. |  |
|                  | ◆ Reboot Outlet                                                                                                    |  |
|                  | Enable this setting to reboot the outlet when the IP Control Box fails to ping the device for the specified number of times, as set in the <b>Cont. Fail Reset</b> field.                                                  |  |
|                  | Ping Interval                                                                                                    |  |
|                  | Enter the number of seconds to elapse between each autoping that is sent to test the network device.                                                                                                    |  |
|                  | ◆ Cont. Fail Reset                                                                                                    |  |
|                  | Enter the maximum number of times that the IP Control Box pings the specified device after an initial failure.                                                                                                    |  |
|                  | ◆ Retries                                                                                                    |  |
|                  | Enter the maximum number of times that the IP Control Box reboots the specified device after the consecutive pings, as specified in the <b>Cont. Fail Reset</b> field.                                                     |  |
|                  | Power-on Delay                                                                                                    |  |
|                  | Enter the duration to wait before the outlet is powered on during a reboot.                                                                                                    |  |
|                  | ◆ IP Address                                                                                                    |  |
|                  | Enter the IP address of the device you want to ping.                                                                                                    |  |

When you have finished making your configuration settings, click Save.

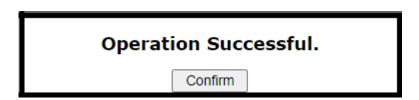

# User

When you select the *User* tab the screen comes up with *Administrator Information* and *User Information* displayed in the main panel. The IP Control Box supports one administrator account and up to eight user accounts.

**Note:** 1. Each account can support 2 login sessions.

2. The IP Control Box supports a total of 3 concurrent login sessions.

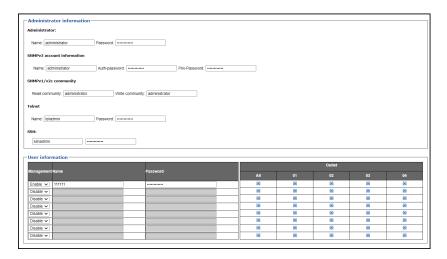

**Note:** There is a pre-installed administrator account. It can be used to set up the device and to begin creating users. The username for this account is *administrator*; the password is *password*. For security purposes, we strongly recommend changing these to something unique.

# **Administrator Information**

This section is used to set the administrator name and password. Only administrators can view this section. For details, see *Changing the Administrator Login*, page 13.

#### SNMPv3 Account Information

 Enter values for Name, Auth-Password and Priv-Password for SNMPv3 authentication, if required.

#### **SNMPv1/v2c Community**

 Enter values Read community and Write community for SNMPv1/V2c authentication, if required.

#### **Telnet**

 Use the Name and Password fields to change the account used to login via Telnet sessions.

#### SSH

 Enter values in the required fields to change the account used to login via SSH.

When you have finished making your configuration settings, click Save.

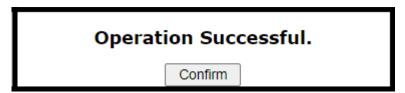

#### **User Information**

To add a user, do the following:

- 1. Select the Enable or Disable in the Management drop-down menu.
- 2. Key in a name and password in the Name and Password fields.
- 3. Set the outlet-by-outlet permissions of the user in the Outlet field.
- 4. Click Save to save your settings.

**Note:** Values must be entered in both the Name and Password fields in order to enable an account.

The various options are explained in more detail in the following table:

| Field      | Description                                                                                                    |  |
|------------|----------------------------------------------------------------------------------------------------|--|
| Management | The Management field allows you to Enable or Disable a user's account:  • Enable: Stores the user account (see <i>User Information</i> , page 25  • Disable: Disables the user account |  |
|            |                                                                                                    |  |
|            |                                                                                                    |  |

| Field    | Description                                                                                                    |                                           |  |
|----------|----------------------------------------------------------------------------------------------------|-------------------------------------------|--|
| Name     | From 1 to 16 characters are allowed depending on the Account Policy settings. See Account Policy, page 39.                                                         |                                           |  |
| Password | From 1 to 16 characters are allowed depending on the Account Policy settings. See <i>Account Policy</i> , page 39.                                                 |                                           |  |
| Outlet   | This field allows you to set the outlet-by-outlet permissions of the user. Click on the user/port icon to cycle through the three permissions options, as follows: |                                           |  |
|          | <i>&gt;</i>                                                                                                    | User has complete access to this outlet.  |  |
|          | •                                                                                                    | User has read-only access to this outlet. |  |
|          | ×                                                                                                    | User has no access to this outlet.        |  |

When you have finished making your configuration settings, click Save.

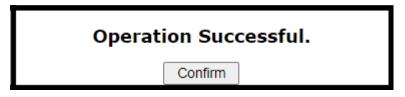

# Log

The *Log* tab keeps a record of transactions that take place on its installation, and stores up to 1024 events at one time. The *System Log* page provides a powerful array of filters and functions that allow you to view and export the log file data, as well as be informed by email of specified events as they occur.

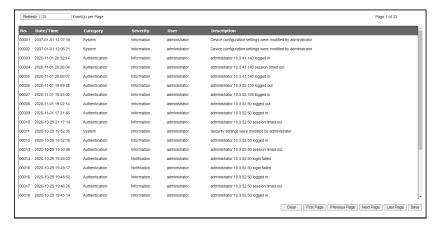

## System Log

- Clicking on a device in the Sidebar displays its log events in the main panel's log event list.
- Clicking the Refresh button brings the log list up to date with the latest events.
- The entry box to the right of the Refresh button lets you set the number of events to display per page. Simply key in the number of your choice.
- The top right of the main panel shows the total number of pages in the log file, and what page you are currently viewing.
- The buttons on the bottom row function as follows:
  - Clear: Click to erase the contents of the log event list
  - First Page: Click to go to the first page of the log event list
  - Previous Page: Click to move to the previous page of the log event list
  - Next Page: Click to move to the next page of the log event list
  - Last Page: Click to move to the last page of the log event list
  - Save: Click to save the contents of the log event list to file. Select .csv or .txt type, can click Save.

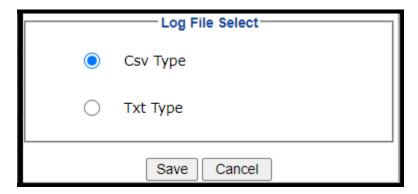

## **Notification Settings**

The *Notification Settings* page is used to specify which of the IP Control Box's components will receive notification of a log event. When you click the Notification Settings menu item, a page similar to the one below appears:

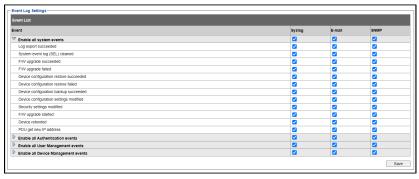

- The event categories are listed in the left column.
  - When you first open the page, only the main category items appear.
     (Main category item rows have a gray background.)
  - Sub-category items are nested under the main category headings. Click the arrow in front of the main category headings to display the subcategory items. (Sub-category item rows have a white background.)
- Click the checkboxes under the column headings to select which component(s) will receive notification of the log events.
  - Clicking on a main category heading's row automatically selects all the sub-category items nested below it.

- If you only want to set notification for some of the sub-category events, don't put a check in the main category row. Instead, drop down the sub-category list, and only check the sub-category events you want.
- When you have finished making your setting choices, click Save. When a specified log event occurs, notification of that event will be sent to the selected component.
- Reset Digital Output: If an event has been triggered that changes the digital output sensor from Low to High, click this button to return the sensor to the Low state.

When you have finished making your configuration settings, click Save.

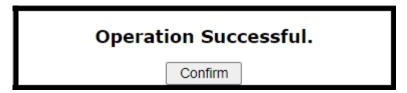

# Setup

The *Setup* tab provides Device Configuration and Security settings. The *Device Configuration* page allows administrators to configure the IP Control Box's system settings. The *Security* page controls access to the PDU.

# **Device Configuration**

This page presents information about the selected device, as described in the following sections:

#### General

| General · |                     |                   |
|-----------|---------------------|-------------------|
|           |                     |                   |
|           | PDU Name:           |                   |
|           | MAC Address:        | 00:10:74:22:00:00 |
|           | F/W Version:        | 9.0.061           |
|           | Rack Location name: |                   |

| Item                  | Meaning                                                                                                    |
|-----------------------|----------------------------------------------------------------------------------------------------|
| PDU Name              | This field lets you give the device a unique name. Simply delete whatever is in the text box and key in the name of your choice. Click <b>Save</b> (located at the bottom of the page) to save the new name. |
| MAC Address           | This item displays the IP Control Box's MAC address.                                                                                                    |
| Firmware Version      | This item displays the current firmware version number. You can reference it to see if there are newer versions available on the ATEN website.                                                               |
| Rack Location<br>Name | This field lets you give the rack location a unique name for easy reference.                                                                                                    |

#### Service Ports

As a security measure, if a firewall is being used, the administrator can specify the port numbers that the firewall will allow. If a port other than the default is used, users must specify the port number as part of the IP address when they log in. If an invalid port number (or no port number) is specified, the IP Control Box will not be found.

Select whether to allow only secure browser logins, as show below:

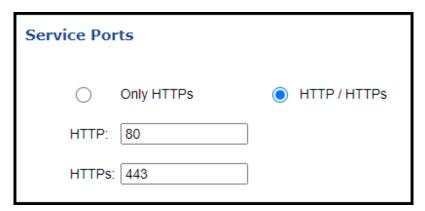

An explanation of the fields is given in the table below:

| Field | Explanation                                                     |
|-------|-----------------------------------------------------------------|
| HTTP  | The port number for a browser login. The default is 80.         |
| HTTPS | The port number for a secure browser login. The default is 443. |

**Note:** 1. Valid entries for all of the Service Ports are from 1 to 65535.

- 2. The service ports cannot have the same value. You must set a different value for each one.
- 3. If there is no firewall (on an Intranet, for example), it doesn't matter what these numbers are set to, since they have no effect.

## IPv4 Configuration

The PDU's IPv4 IP and DNS addresses (the traditional method of specifying IP addresses) can either be assigned dynamically (DHCP), or a fixed IP address can be specified.

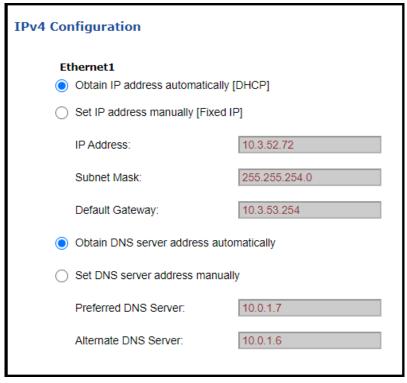

- For dynamic IP address assignment, select the *Obtain IP address automatically* radio button. (This is the default setting.)
- To specify a fixed IP address, select the *Set IP address manually* radio button and fill in the IP address with values appropriate for your network.
- For automatic DNS Server address assignment, select the *Obtain DNS* Server address automatically radio button.
- To specify the DNS Server address manually, select the Set DNS server address manually radio button, and fill in the addresses for the Preferred and Alternate DNS servers with values appropriate for your network.

**Note:** 1. If you choose *Obtain IP address automatically*, when the device starts up it waits to get its IP address from the DHCP server. If it hasn't

- obtained the address after one minute, it automatically reverts to its factory default IP address (192.168.0.60.)
- 2. If the device is on a network that uses DHCP to assign network addresses, and you need to ascertain its IP address, see *IP Address Determination*, page 67, for information.
- 3. Specifying the Alternate DNS Server address is optional.

#### **Event Notification**

The Event Notification section is divided into three sections: SMTP Server; SNMP Trap Receivers; and Syslog Server. Each section is described below.

#### SMTP Server

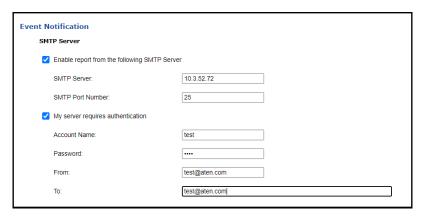

To have the IP Control Box email reports from the SMTP server to you, do the following:

- 1. Enable the *Enable report from the following SMTP Server*, and key in the IP address and Port number of your SMTP server.
- 2. If your server requires authentication, put a check in the *My server requires authentication* checkbox.
- 3. Key in the appropriate account information in the *Account Name*, *Password*, and *From* fields.

**Note:** Only one email address is allowed in the *From* fields, and it cannot exceed 64 characters.

4. Key in the email address (addresses) of where you want the event reports sent to in the *To* field.

**Note:** If you are sending the report to more than one email address, separate the addresses with a comma. The total cannot exceed 256 characters.

## SNMP Trap Receivers

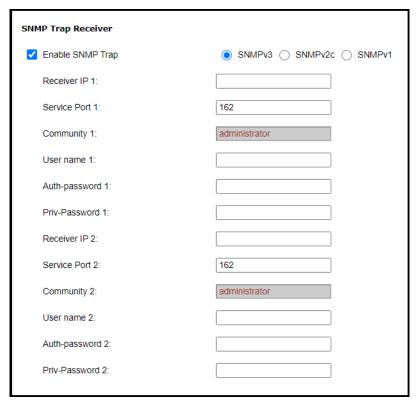

Up to four SNMP management stations can be specified. If you want to use SNMP trap notifications, do the following:

- 1. Check Enable SNMP Trap.
- 2. Select which version of SNMP you want to use.
- 3. Key in the IP address(es) and the service port number(s) of the computer(s) to be notified of SNMP trap events. The valid port range is 1–65535. The default port number is 162.

**Note:** Make sure that the port number you specify here matches the port number used by the SNMP receiver computer.

- 4. Key in the community value(s) if required for the SNMP version.
- 5. Key in the auth/privacy password(s) that correspond to each of the stations.
- Syslog Server

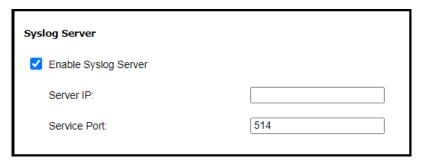

To record all the events that take place on eco PDU devices and write them to the IP Control Box's Syslog server, do the following:

- 1. Check **Enable Syslog Server**.
- 2. Key in the IP address and the port number of the Syslog server. The valid port range is 1-65535. The default port number is 514.

#### Date/Time

The Date/Time dialog page sets the IP Control Box time parameters:

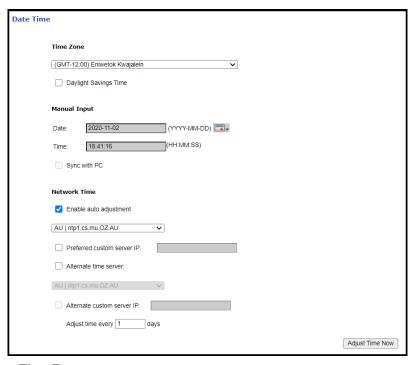

#### Time Zone

- To establish the time zone that the IP Control Box is located in, drop down the *Time Zone* list and choose the city that most closely corresponds to where it is at.
- If your country or region employs Daylight Saving Time (Summer Time), check the corresponding checkbox.

## Manual Input

Use this section to specify the IP Control Box's date and time manually.

- Click the calendar icon and click the calendar entry for the date.
- Key the time into the Time field, using the HH:MM:SS (hours, minutes, seconds) format.

**Note:** This section is only enabled when *auto adjustment* (in the *Network Time* section) is disabled (the checkbox is unchecked).

As an alternative to specifying the date and time by entering them into the date and time fields, you can click to put a check in the *Sync with PC* checkbox, in which case the eco PDU will take its date and time settings from the locally connected PC.

#### Network Time

To have the time automatically synchronized to a network time server, do the following:

- 1. Check the *Enable auto adjustment* checkbox.
- 2. Drop down the time server list to select your preferred time server

– or –

Check the *Preferred custom server IP* checkbox, and key in the IP address of the time server of your choice.

- 3. If you want to configure an alternate time server, check the *Alternate time server* checkbox, and repeat step 2 for the alternate time server entries.
- 4. Key in your choice for the number of days between synchronization procedures.

## Finishing Up

When you have finished making your settings on this page, click **Save**.

After you have saved your changes, if you want to synchronize immediately, click **Adjust Time Now**.

# **Security**

The Security page controls access to the IP Control Box device.

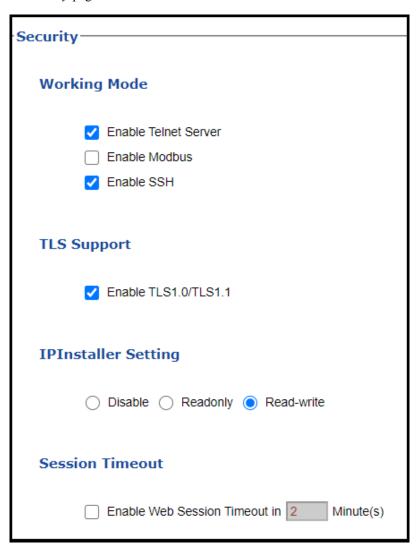

## **Working Mode**

- If *Enable Telnet Server* is checked, the PDU is accessible via a Telnet sessions using the Telnet username and password (see *Telnet*, page 25)
- If *Enable Modbus* is checked, the PDU is accessible and the measurements of the PDU such as current, voltage, power, temperature, humidity, and pressure can be read via the Modbus communications protocol.
- If *Enable SSH* is checked, the PDU is accessible and the measurements of the PDU such as current, voltage, power, temperature, humidity, and pressure can be read via the SSH cryptographic network protocol.

## **TLS Support**

• If *TLS Support* is checked, the PDU is accessible on older computers or older web browsers that support TLS1.0 or TLS1.1 data encryptioin.

## **IPInstaller Setting**

- If *Disable* is checked, the IP address of the IP Control Box cannot be found by the IP Installer software.
- If *Readonly* is checked, the IP address of the IP Control Box can be found but not configurable by the IP Installer software.
- If *Read-write* is checked, the IP address of the IP Control Box can be found and configurable by the IP Installer software.

#### Session Timeout

◆ If *Enable Web Session Timeout in* is checked, a user's web session will logout due to inactivity after the number of *Minute(s)* entered (1–5) is surpassed.

## **Account Policy**

The Account Policy section governs policies in regard to usernames and passwords.

| Account Policy                                                             |
|----------------------------------------------------------------------------|
| Minimum Username Length: 6                                                 |
| Minimum Password Length: 6  Password Must Contain At Least: One Upper Case |
| One Lower Case                                                             |
| One Number                                                                 |
| Disable Duplicate Login                                                    |

Check a policy and enter the required information in the appropriate fields.

| Item                           | Description                                                                                                    |
|--------------------------------|----------------------------------------------------------------------------------------------------|
| Minimum Username Length        | Sets the minimum number of characters required for a username. Acceptable values are from 1 to 16.                                                                                             |
| Minimum Password Length        | Sets the minimum number of characters required for a password. Acceptable values are from 1 to 16.                                                                                             |
| Password Must Contain At Least | Checking any of these items requires users to include at least one of the specified items in their password.                                                                                   |
|                                | <b>Note:</b> This policy does not affect existing user accounts. Only new user accounts created after this policy has been enabled, and users required to change their passwords are affected. |
| Disable Duplicate Login        | Check this to prevent users from logging in with the same account at the same time.                                                                                                    |

#### IP Filter / Mac Filter

If any filters have been configured, they appear in the IP Filter and/or MAC Filter list boxes.

IP and MAC Filters control access to the eco PDU based on the IP and/or MAC addresses of the client computers attempting to connect. A maximum of 5 IP filters and 5 MAC filters are allowed.

To enable IP and/or MAC filtering, click to put a check mark in the *IP Filter Enable* and/or *MAC Filter Enable* checkbox.

• If the include button is checked, all the addresses within the filter range are allowed access; all other addresses are denied access.

• If the exclude button is checked, all the addresses within the filter range are denied access; all other addresses are allowed access.

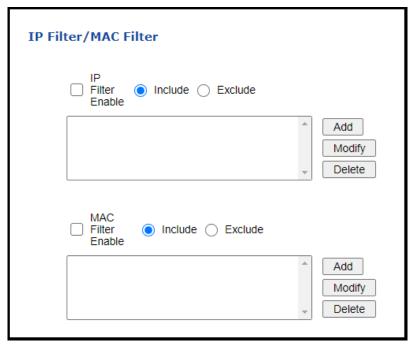

## Adding Filters

To add an IP filter, do the following:

1. Click **Add**. A dialog box similar to the one below appears:

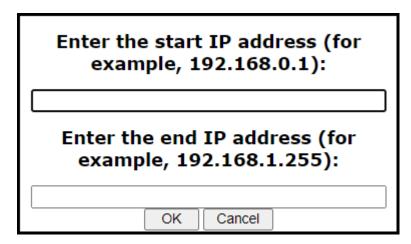

- 2. Specify the start filter address in the dialog box (for example, 192.168.0.200), then click **OK**.
- 3. To filter a single IP address, key in the same address as the start IP. To filter a continuous range of addresses, key in the end number of the range (for example, 192.168.0.225).
- 4. After filling in the address, click **OK**.

Repeat these steps for any additional IP addresses you want to filter.

To add a MAC filter, do the following:

1. Click **Add**. A dialog box similar to the one below appears:

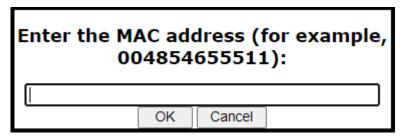

2. Specify the MAC address in the dialog box (for example, 001074670000), then click **OK**.

Repeat these steps for any additional MAC addresses you want to filter.

#### IP Filter / MAC Filter Conflict

If there is a conflict between an IP filter and a MAC filter—for example, where a computer's IP address is allowed by the IP filter but its MAC address is excluded by the MAC filter—then that computer's access is blocked.

In other words, if either filter blocks a computer, then the computer is blocked, no matter what the other filter is set to.

## Modifying Filters

To modify a filter, select it in the IP Filter or MAC Filter list box and click **Modify**. The Modify dialog box is similar to the Add dialog box. When it comes up, simply delete the old address(es) and replace it with the new one(s).

#### Deleting Filters

To delete a filter, select it in the IP Filter or MAC Filter list box and click **Delete**.

#### **Authentication & Authorization**

The Authentication & Authorization page is used to set up login authentication and authorization management from external sources.

| Authentication & Authorization         |         |
|----------------------------------------|---------|
| RADIUS Settings  □ Enable RADIUS       |         |
| Preferred RADIUS Server IP:            | 1.2.3.4 |
| Preferred RADIUS Service Port:         | 1812    |
| Alternate RADIUS Server IP:            |         |
| Alternate RADIUS Server Port:          | 1645    |
| Timeout:                               | 3 sec   |
| Retries:                               | 3       |
| Shared Secret (at least 6 characters): | 123456  |

## RADIUS Settings

To allow authentication and authorization for the eco PDU device through a RADIUS server, do the following:

- 1. Check Enable.
- 2. Fill in the IP addresses and service port numbers for the Preferred and Alternate RADIUS servers. The default port number for the Preferred server is 1812; the default port number for the Alternate server is 1645.

**Note:** Make sure that the port numbers you specify here match the port numbers used by the RADIUS servers.

- 3. In the *Timeout* field, set the time in seconds that the eco PDU device waits for a RADIUS server reply before it times out.
- 4. In the *Retries* field, set the number of allowed retries for attempting to connect to the RADIUS server.
- 5. In the *Shared Secret* field, key in the character string that you want to use for authentication between the eco PDU device and the RADIUS Server.
- 6. On the RADIUS server, set the entry for each user as follows:

su/administrator or su/user

Where xxxx represents the username given to the user when the account was created on the eco PDU device. The user's access rights are the ones assigned for the eco PDU device, as well. (See *User Information*, page 25.)

**Note:** su/user supports view ports only; su/administrator supports all eco PDU functions.

#### **Private Certificate**

When logging in over a secure (SSL) connection, a signed certificate is used to verify that the user is logging in to the intended site. For enhanced security, the *Private Certificate* section allows you to use your own private encryption key and signed certificate, rather than the default ATEN certificate.

| Private Certificate                     |
|-----------------------------------------|
| Private Key: Choose File No file chosen |
| Certificate: Choose File No file chosen |
| Upload Restore default                  |

There are two methods for establishing your private certificate: generating a self-signed certificate; and importing a third-party certificate authority (CA) signed certificate.

## • Generating a Self-Signed Certificate

If you wish to create your own self-signed certificate, a free utility—openssl.exe—is available for download over the web.

# Obtaining a CA Signed SSL Server Certificate

For the greatest security, we recommend using a third party certificate authority (CA) signed certificate. To obtain a third party signed certificate, go to a CA (Certificate Authority) website to apply for an SSL certificate.

After the CA sends you the certificate and private encryption key, save them to a convenient location on your computer.

#### Importing the Private Certificate

To import the private certificate, do the following:

- 1. Click **Browse** to the right of *Private Key*; browse to where your private encryption key file is located; and select it.
- 2. Click **Browse** to the right of *Certificate*; browse to where your certificate file is located; and select it.
- 3. Click **Upload** to complete the procedure.
- **Note:** 1. Clicking **Restore Default** returns the device to using the default ATEN certificate.
  - 2. Both the private encryption key and the signed certificate must be imported at the same time.

When you have finished making your settings on this page, click **Save**.

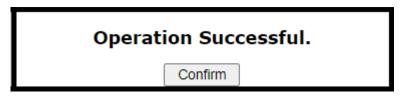

## **EcoTCP**

The *EcoTCP* page enables the communication between ecoDC software and the IP Control Box. To enable the EcoTCP, check the Enable service checkbox and specify the EcoDC IP and the EcoDC Port number.

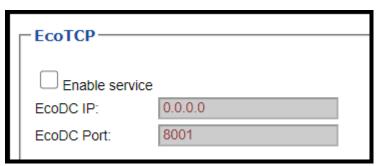

## **Scheduler**

Use the *Scheduler* page to power on, power off, or reboot the IP Control Box.

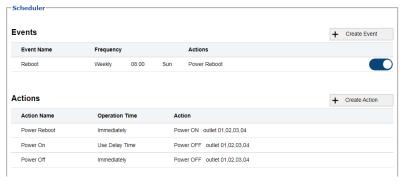

To create an event, follow the steps below.

- 1. Go to **Setup** > **Scheduler**.
- 2. Create one or more power-on, power-off, and/or reboot actions. These actions will be selectable when configuring an event.
  - a) Click +Create Action.
  - b) In the pop-up screen, name the action, and use the drop-down lists to configure the action and the target outlet(s).

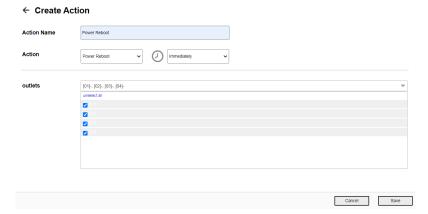

c) Click Save. The action is added to the list.

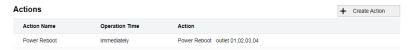

- 3. Create an event.
  - a) Click +Create Event.
  - b) In the pop-up screen, name the event, and then configure the schedule and action as needed.
  - ← Create Event

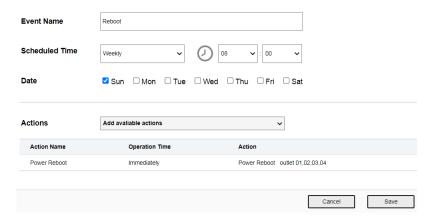

c) Click **Save**. The event is added to the event list. Use the toggle button to enable/disable created events.

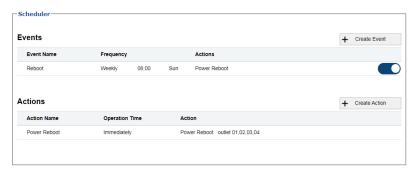

## **PDU**

The *PDU* tab is used to upgrade the PE4104G's firmware, and to backup and restore the device's configuration settings.

## **Upgrade Main Firmware**

The *Upgrade Main Firmware* page is used to upgrade the firmware of the IP Control Box.

#### Firmware File

When you click the **Upgrade Main Firmware** tab, the display opens with the *Firmware file* menu page, which looks similar to the one below:

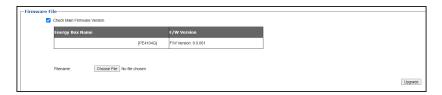

A description of the items shown in this panel are given in the table, below:

| Item                           | Description                                                                                                    |
|--------------------------------|----------------------------------------------------------------------------------------------------|
| Check Main<br>Firmware Version | If you enable <i>Check Main Firmware Version</i> , the eco PDU's current firmware level is compared with that of the upgrade file. If the current version is equal to or higher than the upgrade version, a popup message appears, to inform you of the situation and stops the upgrade procedure. |
| Name                           | Lists all of the eco PDU devices. Click to put a check in the checkbox of the device's whose firmware you want to upgrade.                                                                                                    |
| F/W Version                    | Displays the eco PDU's current firmware version.                                                                                                    |
| Filename                       | As new versions of the firmware become available, they are posted on our website and can be downloaded to a convenient location on your computer. Click the <i>Browse</i> button to select the downloaded upgrade file.                                                                            |
| Upgrade                        | Click this button to upgrade the firmware of the selected devices.                                                                                                    |

## • Upgrading the Firmware

To upgrade the firmware refer to the screenshot on the preceding page, and do the following:

1. Go to our website and download the new firmware file to a convenient location on your computer.

- 2. Click the *Browse* button; navigate to where the firmware file is located and select it.
- 3. Click **Upgrade** to start the upgrade procedure.
- If you enabled *Check Main Firmware Version* the current firmware level is compared with that of the upgrade file. If the current version is equal to or higher than the upgrade version, a popup message appears, to inform you of the situation and stops the upgrade procedure.
- If you didn't enable *Check Main Firmware Version*, the upgrade file is installed without checking what its level is.
- Once the upgrade completes successfully, the switch resets itself.
- 4. Log in again, and check the firmware version to be sure it is the new one.

#### • Firmware Upgrade Recovery

Should the eco PDU's firmware upgrade procedure fail, and the device becomes unusable, the following firmware upgrade recovery procedure will resolve the problem:

- 1. Power off the device.
- 2. Press and hold the Reset Switch in (see page 5).
- 3. While holding the Reset Switch in, power the switch back on.

This causes the switch to use the original factory installed main firmware version. Once the switch is operational, you can try upgrading the main firmware again.

# Backup/Restore

Selecting *Backup/Restore* on the menu bar gives you the ability to back up the switch's configuration and user profile information:

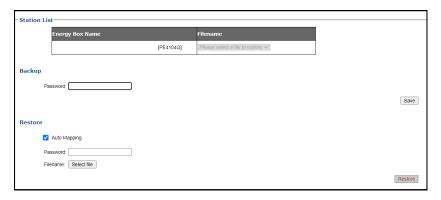

#### **Station List**

Station List lists the IP Control Box only.

## **Backup**

To backup the device's settings do the following:

1. In the *Password* field, key in a password for the file.

**Note:** Entering a password is optional. If you do enter a password, make a note of it, since you will need it to be able to restore the file.

- 2. Click Save.
- 3. When the browser asks what you want to do with the file, select *Save to disk*; then save it in a convenient location.

#### Restore

To restore a previous backup, do the following:

1. Click **Browse**; navigate to the file and select it.

**Note:** If you renamed the file, you can leave the new name. There is no need to return it to its original name.

2. In the *Password* field, key in the same password that you used to save the file.

**Note:** If you did not set a password when you created the backup file, you can omit this step.

- 3. Select as many of the options that are presented as you wish to restore.
- 4. Click Restore.

After the file is restored, a message appears to inform you that the procedure succeeded.

This Page Intentionally Left Blank

# Chapter 5 Telnet Commands

# **Remote Terminal Operations**

With ATEN IP Control Box you can log in remotely from a computer using Telnet interface that allows system control through a high-end controller or PC.

#### **Telnet**

Telnet is a program that connects to a device over a network to provide text-based management and control. Telnet provides some of the same management features found in the IP Control Box's web GUI. You can reference the IP Control Box's web GUI functions by downloading the user manual from our website (www.aten.com). This can help you as you work your way through the text-based commands used to control the eco PDU that are discussed in this guide.

Telnet is available on all eco PDUs installed with the latest firmware. You can log in to the IP Control Box via Telnet from any computer connected to the same network.

## Setup

Log in to the PE4104G's web GUI, go to the **Setup** tab and click **Security** from the menu bar. Under **Working Mode**, check *Enable Telnet Server* and then click **Save** at the bottom of the page.

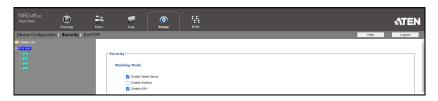

**Note:** If the *Enable Telnet Server* option is not available, please download the latest firmware from our website.

# Logging In

To log in to the IP Control Box via Telnet, do the following:

1. On your computer, open the start menu and select Run. Type: cmd

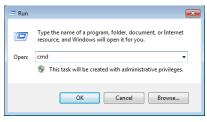

Click OK.

At the command prompt, key in *telnet* and the IP Address of the PDU, as follows:

```
telnet [IP Address]
```

3. Press **Enter**. The login screen appears:

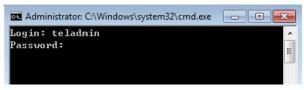

4. At the login prompt, enter the username: **teladmin**; and the password: **telpwd**.

**Note:** The Telnet username and password can be configured on the User tab of the IP Control Box's web GUI.

5. When the Telnet session is established, *Logged in successfully* appears along with the command line prompt:

```
Login: teladmin
Password: *********

Logged in successfully

PE Telnet server 1.1
```

# **Session Timeout**

A live Telnet connection would be terminated if there is no incoming data with 60 Seconds.

# **Commands**

Use the Telnet commands to view and configure the IP Control Box as described in each section. The text-based command line provides some of the same functions found under the Energy tab of the IP Control Box's web-based GUI. Commands to view and configure the IP Control Box are provide in the following sections. You can reference information provided in the user manual for the functions as you use the commands.

## Verification

After sending an incorrect command, a verification message appears at the end of the command line.

 Invalid command or exceed max command length - the command has the wrong format and/or values. Try typing in the command string again using the correct format and/or values.

## **Read Power Outlet Status**

The Read Power Outlet Status command allows you to view the power status of an outlet on the IP Control Box.

The formula for Read Outlet Status commands is as follows:

#### Command + Outlet + Number + Option + [Enter]

1. For example, if you want to read the status of outlet 01 with a simple return string, type the following:

#### read status o01 simple [Enter]

2. For example, if you want to read the status of outlet 12 with a format return string, type the following:

### read status o12 format [Enter]

The following tables show the possible values for the Read Outlet Status commands:

| Command       | Description                              |
|---------------|------------------------------------------|
| read status   | Read status command                      |
|               |                                          |
| Outlet        | Description                              |
| 0             | Outlet command                           |
| XX            | PDU Outlet number                        |
|               | xx: Outlet on PDU (01 ~ 04)              |
|               | _ ' '                                    |
|               | Example: o02                             |
|               | '                                        |
| Option        | Description                              |
| Option simple | Description  Return simple string of the |
| •             | Description                              |

The following table lists the available Read Outlet Status commands:

| Command     | Outlet | Option | Enter   | Description                                                                           |
|-------------|--------|--------|---------|---------------------------------------------------------------------------------------|
| read status | oXX    | simple | [Enter] | Read the status of outlet XX with a simple return string. XX: Outlet number (01 ~ 04) |
| read status | oXX    | format | [Enter] | Read the status of outlet XX with a format return string. XX: Outlet number (01 ~ 04) |

selected power outlet status

Note: 1. Each command string can be separated with a space.

2. The **Option** command string can be skipped and **format** will be used by default.

## **Switch Outlet Status**

The Switch Outlet Status command allows you to change the power status of an outlet on the IP Control Box.

The formula for Switch Outlet Status commands is as follows:

## Command + Outlet + Number + Option + Control + [Enter]

1. For example, if you want to switch off outlet 04 immediately, type the following:

## sw o04 imme off [Enter]

2. For example, if you want to switch on outlet 01 with the time delay set for the outlet, type the following:

## sw o01 delay on [Enter]

3. For example, if you want to reboot outlet 03, type the following:

## sw o03 reboot [Enter]

The following tables show the possible values for the Switch Outlet Status commands:

| Command | Description                                                      |
|---------|------------------------------------------------------------------|
| sw      | Switch outlet status command                                     |
| Outlet  | Description                                                      |
| 0       | Outlet command                                                   |
| xx      | PDU Outlet number<br>xx: Outlet on PDU (01 ~ 04)<br>Example: o02 |

| Option  | Description                                             |
|---------|---------------------------------------------------------|
| imme    | Switch outlet status immediately                        |
| delay   | Switch outlet status with pre-<br>configured delay time |
| Control | Description                                             |
|         | 2000.1941011                                            |
| on      | Switch outlet on                                        |

| Control | Description                                 |
|---------|---------------------------------------------|
| on      | Switch outlet on                            |
| off     | Switch outlet off                           |
| reboot  | Switch outlet off and then switch outlet on |

The following table lists the available Switch Outlet Status commands:

| Command | Outlet | Option        | Control | Enter   | Description                                                                 |
|---------|--------|---------------|---------|---------|-----------------------------------------------------------------------------|
| sw      | oXX    | imme<br>delay | on      | [Enter] | Switch outlet XX on with option imme or delay. XX: Outlet number (01 ~ 04)  |
| sw      | oXX    | imme<br>delay | off     | [Enter] | Switch outlet XX off with option imme or delay. XX: Outlet number (01 ~ 04) |
| sw      | oXX    |               | reboot  | [Enter] | Switch outlet XX off and on.<br>XX: Outlet number (01 ~ 04)                 |

Note: 1. Each command string can be separated with a space.

2. The **Option** command string can be skipped and **delay** will be used by default.

## **Read Environmental Value**

The Read Environmental Value command allows you to view measurements from the IP Control Box's environmental sensors.

The formula for Read Environmental Value commands is as follows:

## **Command + Outlet + Number + Option + [Enter]**

1. For example, if you want to read environmental sensor 02 with a simple return string, type the following:

## read sensor o02 simple [Enter]

2. For example, if you want to read environmental sensor 01 with a format return sting, type the following:

#### read sensor o01 format [Enter]

The following tables show the possible values for the Read Environmental Value commands:

| Command     | Description                                                                              |
|-------------|------------------------------------------------------------------------------------------|
| read sensor | Read environmental sensor value command.                                                 |
| 2 41 4      | 5                                                                                        |
| Outlet      | Description                                                                              |
| 0           | Outlet with environmental sensor installed command                                       |
| XX          | PDU Outlet number with environmental sensor installed                                    |
|             | xx: Outlet on PDU (01 ~ 04)                                                              |
|             | Example: o02                                                                             |
| Ontion      | Description                                                                              |
| Option      | Description                                                                              |
| simple      | Return simple string of the environmental sensor value on the selected power outlet with |
|             | environmental sensor installed.                                                          |

The following table lists the available Read Environmental Value commands:

| Command     | Sensor | Option           | Enter   | Description                                                                                                    |
|-------------|--------|------------------|---------|----------------------------------------------------------------------------------------------------|
| read sensor | oXX    | simple<br>format | [Enter] | Read the environmental sensor value on the selected power outlet with environmental sensor installed. Outlet XX with option simple or format. XX: Outlet number (01 ~ 04). |

Note: 1. Each command string can be separated with a space.

2. The **Option** command string can be skipped and **format** will be used by default.

# **Close Telnet Session**

The Close Telnet Session command allows you to disconnect the telnet session from the IP Control Box.

The formula for the Close Telnet Session command is as follows:

## Command + [Enter]

1. For example, if you want to disconnect the telnet session, type the following:

# quit [Enter]

The following table shows the value for the Close Telnet Session command:

| Command | Description                  |
|---------|------------------------------|
| quit    | Close telnet session command |

The following table lists the Close Telnet Session command:

| Command | Enter   | Description                              |
|---------|---------|------------------------------------------|
| quit    | [Enter] | Disconnects telnet session with PE4104G. |

# **Reboot PDU Device**

The Reboot PDU Device command allows you to reboot the IP Control Box.

The formula for Reboot PDU Device commands is as follows:

#### Command + [Enter]

 For example, if you want to reboot the IP Control Box, type the following: reboot [Enter]

The following tables show the possible values for the Read Environmental Value commands:

| Command | Description               |
|---------|---------------------------|
| reboot  | Reboot PDU device command |

The following table lists the available Reboot PDU Device command:

| Command | Enter   | Description                 |
|---------|---------|-----------------------------|
| reboot  | [Enter] | Reboots the IP Control Box. |

# Reset All PDU Config to Default Value

The Reset All PDU Config to Default command allows you to reset the IP Control Box to the default factory settings.

The formula for Reset All PDU Config to Default Value commands is as follows:

## Command + [Enter]

1. For example, if you want to reset the IP Control Box, type the following: clearallsetting [Enter]

The following tables show the possible values for the Reset All PDU Config to Default Value commands:

| Command         | Description                                          |
|-----------------|------------------------------------------------------|
| clearallsetting | Reset all PDU configuration to default value command |

The following table lists the available Reset All PDU Config to Default Value command:

| Command         | Enter   | Description                                            |
|-----------------|---------|--------------------------------------------------------|
| clearallsetting | [Enter] | Resets the IP Control Box to default factory settings. |

# **Appendix**

## **Safety Instructions**

#### General

- This product is for indoor use only.
- Read all of these instructions. Save them for future reference.
- Follow all warnings and instructions marked on the device.
- Do not place the device on any unstable surface (cart, stand, table, etc.). If the device falls, serious damage will result.
- Do not use the device near water.
- Do not place the device near, or over, radiators or heat registers.
- The device cabinet is provided with slots and openings to allow for adequate ventilation. To ensure reliable operation, and to protect against overheating, these openings must never be blocked or covered.
- The device should never be placed on a soft surface (bed, sofa, rug, etc.) as
  this will block its ventilation openings. Likewise, the device should not be
  placed in a built in enclosure unless adequate ventilation has been provided.
- Never spill liquid of any kind on the device.
- Unplug the device from the wall outlet before cleaning. Do not use liquid or aerosol cleaners. Use a damp cloth for cleaning.
- The device should be operated from the type of power source indicated on the marking label. If you are not sure of the type of power available, consult your dealer or local power company.
- The device is designed for IT power distribution systems with 100V to 230V phase-to-phase voltage.
- To prevent damage to your installation it is important that all devices are properly grounded.
- Do not allow anything to rest on the power cord or cables. Route the power cord and cables so that they cannot be stepped on or tripped over.
- The device is equipped with a 3-wire grounding type plug. This is a safety feature. If you are unable to insert the plug into the outlet, contact your electrician to replace your obsolete outlet. Do not attempt to defeat the purpose of the grounding-type plug. Always follow your local/national wiring codes.

- If an extension cord is used with this device make sure that the total of the ampere ratings of all products used on this cord does not exceed the extension cord ampere rating. Make sure that the total of all products plugged into the wall outlet does not exceed 15 amperes.
- To help protect your system from sudden, transient increases and decreases in electrical power, use a surge suppressor, line conditioner, or uninterruptible power supply (UPS).
- Position system cables and power cables carefully; Be sure that nothing rests on any cables.
- Never push objects of any kind into or through cabinet slots. They may touch dangerous voltage points or short out parts resulting in a risk of fire or electrical shock.
- Do not attempt to service the device yourself. Refer all servicing to qualified service personnel.
- If the following conditions occur, unplug the device from the wall outlet and bring it to qualified service personnel for repair.
  - The power cord or plug has become damaged or frayed.
  - Liquid has been spilled into the device.
  - The device has been exposed to rain or water.
  - The device has been dropped, or the cabinet has been damaged.
  - The device exhibits a distinct change in performance, indicating a need for service.
  - The device does not operate normally when the operating instructions are followed.
- Only adjust those controls that are covered in the operating instructions.
   Improper adjustment of other controls may result in damage that will require extensive work by a qualified technician to repair.
- Do not connect the RJ-11 connector marked "UPGRADE" to a public telecommunication network.

### **Rack Mounting**

- Before working on the rack, make sure that the stabilizers are secured to the rack, extended to the floor, and that the full weight of the rack rests on the floor. Install front and side stabilizers on a single rack or front stabilizers for joined multiple racks before working on the rack.
- Always load the rack from the bottom up, and load the heaviest item in the rack first.
- Make sure that the rack is level and stable before extending a device from the rack.
- Do not overload the AC supply branch circuit that provides power to the rack. The total rack load should not exceed 80 percent of the branch circuit rating.
- Make sure that all equipment used on the rack—including power strips and other electrical connectors—is properly grounded.
- Ensure that proper airflow is provided to devices in the rack.
- Ensure that the operating ambient temperature of the rack environment does not exceed the maximum ambient temperature specified for the equipment by the manufacturer.
- Do not step on or stand on any device when servicing other devices in a rack.

# **Administrator Login Failure**

If you are unable to perform an administrator login (because the username and password information has become corrupted, or you have forgotten it, for example), you can clear the login information with the following procedure:

- 1. Power off the IP Control Box and remove its housing.
- 2. Short the jumper labeled J5 (PIN1 and PIN2).

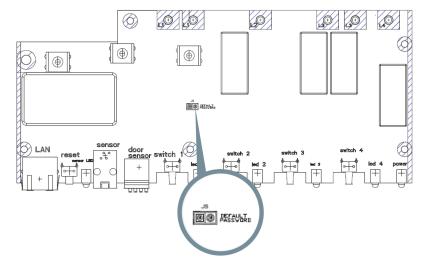

3. Close the housing and start the IP Control Box.

After you start, you can log in by using the default username: *administrator*; and the default password: *password*.

### **IP Address Determination**

If you are an administrator logging in for the first time, you need to access the eco PDU in order to give it an IP address that users can connect to. There are two methods to choose from. In each case, your client computer must be on the same network segment as the eco PDU. After you have connected and logged in you can give the device its fixed network address. (See *Event Notification*, page 33.)

#### Method 1:

For computers running Windows, an IP address can be determined and/or assigned with the IP Installer utility. The utility can be obtained from the *Download* area of our web site or from the software CD. Look under *Driver/SW*, and the model of your device. After downloading the utility to your computer, do the following:

- 1. Unzip the contents of *IPInstaller.zip* to a directory on your hard drive.
- 2. Go to the directory that you unzipped the IPInstaller program to and run *IPInstaller.exe*. A dialog box similar to the one below appears:

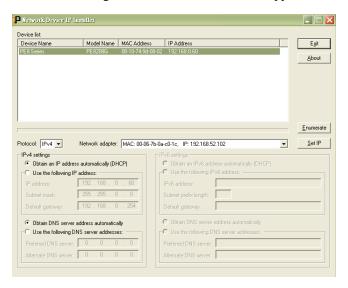

(Continues on next page.)

(Continued from previous page.)

- 3. Select the device in the *Device List*.
  - **Note:** 1. If the list is empty, or your device doesn't appear, click **Enumerate** to refresh the Device List.
    - If there is more than one device in the list, use the MAC address to pick the one you want. The eco PDU's MAC address is located on its bottom panel.
- 4. Select either *Obtain an IP address automatically (DHCP)*, or *Specify an IP address*. If you chose the latter, fill the IP Address, Subnet Mask, and Gateway fields with the information appropriate to your network.
- Click Set IP.
- 6. After the IP address shows up in the Device List, click **Exit** to end the program.

#### Method 2:

- Set your computer's IP address to 192.168.0.XXX
   Where XXX represents any number or numbers except 60. (192.168.0.60) is the default address of the eco PDU.)
- 2. Specify the device's default IP address (192.168.0.60) in your browser, and you will be able to connect.
- 3. Assign a fixed IP address for the device (see *IPv4 Configuration*, page 32), that is suitable for the network segment that it resides on.
- 4. After you log out, reset your computer's IP address to its original value.
- 5. Once you have logged in, go to Network Settings to set up the permanent IP environment (see *IPv4 Configuration*, page 32).

#### Method 3:

eco DC allows you to determine/assign an IP address in order to configure a PDU device and monitor power status of the equipment connected to it. eco DC can be obtained from the Download area of the ATEN web site.

# **Technical Support**

#### International

- For online technical support—including troubleshooting, documentation, and software updates: http://support.aten.com
- For telephone support, see *Telephone Support*, page iv

### **North America**

| Email Support                  |                                                | support@aten-usa.com                      |
|--------------------------------|------------------------------------------------|-------------------------------------------|
| Online<br>Technical<br>Support | Troubleshooting Documentation Software Updates | http://www.aten-usa.com/support           |
| Telephone Support              |                                                | 1-888-999-ATEN ext 4988<br>1-949-428-1111 |

When you contact us, please have the following information ready beforehand:

- Product model number, serial number, and date of purchase.
- Your computer configuration, including operating system, revision level, expansion cards, and software.
- Any error messages displayed at the time the error occurred.
- The sequence of operations that led up to the error.
- Any other information you feel may be of help.

# **Specifications**

### **PE4104AJ**

| Outlet                          |                     | 4 x NEMA 5 - 15P                                                        |  |
|---------------------------------|---------------------|-------------------------------------------------------------------------|--|
| Inlet                           |                     | SR                                                                      |  |
| LAN Port                        |                     | 1 x RJ-45 Female with LEDs (Silver / LED:<br>Orange / Green)<br>10/100M |  |
| LED                             | Outlet              | 4 x Green                                                               |  |
|                                 | Power               | 1 x Orange                                                              |  |
|                                 | Sensor              | 1 x Orange                                                              |  |
| Buttons                         | Reset               | 1 x Semi-recessed Pushbutton                                            |  |
|                                 | Select              | 4 x Select Pushbuttons                                                  |  |
| Sensor Port                     |                     | 1 x RJ11                                                                |  |
| Door Sensor                     |                     | 1 x Phoenix Connector (+12/D+/D-/G)                                     |  |
| Electrical                      |                     |                                                                         |  |
| Nominal Input Voltage           |                     | 100–120 V                                                               |  |
| Maximum Input Current           |                     | 15A Max                                                                 |  |
| Input Frequency                 |                     | 50–60Hz                                                                 |  |
| Input Connection                |                     | NEMA 5 - 15P                                                            |  |
| Input Power                     |                     | 1800VA Max                                                              |  |
| Outlet Type                     |                     | (4) NEMA 5 - 15R                                                        |  |
| Normal Output Voltage           |                     | 100–120 V                                                               |  |
| Maximum Output Current (Outlet) |                     | 15A Max                                                                 |  |
| Maximum Output Current (Bank)   |                     | 15A Max                                                                 |  |
| Maximum Output Current (Total)  |                     | 15A Max                                                                 |  |
| Circuit Breakers                |                     | Yes                                                                     |  |
| Metering                        |                     | No                                                                      |  |
| Outlet Switching                |                     | Yes                                                                     |  |
| Power Consumption               |                     | AC110V:3.1W:20BTU                                                       |  |
| Physical Properties             | Physical Properties |                                                                         |  |
| Housing                         |                     | Metal                                                                   |  |
| Dimensions (W x L x H)          |                     | 11.50 X 20.00 x 4.40 cm                                                 |  |
| Weight                          |                     | 0.9 kg                                                                  |  |

| Power Cord Length                 | 1.8 m                     |  |
|-----------------------------------|---------------------------|--|
| Environmental                     |                           |  |
| Temperature (Operating / Storage) | 0-50°C / -20-60°C         |  |
| Humidity (Operating / Storage)    | 0-80°C RH, Non-Condensing |  |
| Compliance                        |                           |  |
| EMC Verification                  | FCC                       |  |
| Safety Verification               | PSE                       |  |

### PE4104G

| Outlet                          |             | 4 x IEC C13                                                             |
|---------------------------------|-------------|-------------------------------------------------------------------------|
| Inlet                           |             | IEC C14                                                                 |
| LAN Port                        |             | 1 x RJ-45 Female with LEDs (Silver / LED:<br>Orange / Green)<br>10/100M |
| LED                             | Outlet      | 4 x Green                                                               |
|                                 | Power       | 1 x Orange                                                              |
|                                 | Sensor      | 1 x Orange                                                              |
| Buttons                         | Reset       | 1 x Semi-recessed Pushbutton                                            |
|                                 | Select      | 4 x Select Pushbuttons                                                  |
| Sensor Port                     |             | 1 x RJ11                                                                |
| Door Sensor                     |             | 1 x Phoenix Connector (+12/D+/D-/G)                                     |
| Electrical                      |             |                                                                         |
| Nominal Input Voltage           |             | 100–240 V                                                               |
| Maximum Input Current           |             | 10A Max                                                                 |
| Input Frequency                 |             | 50–60Hz                                                                 |
| Input Connection                |             | IEC C14                                                                 |
| Input Power                     |             | 2400VA Max                                                              |
| Outlet Type                     |             | (4) IEC C13                                                             |
| Normal Output Voltage           |             | 100–240 V                                                               |
| Maximum Output Current (Outlet) |             | 10A Max                                                                 |
| Maximum Output Curre            | ent (Bank)  | 10A Max                                                                 |
| Maximum Output Curre            | ent (Total) | 10A Max                                                                 |
| Circuit Breakers                |             | Yes (UL1077)                                                            |
| Metering                        |             | No                                                                      |
| Outlet Switching                |             | Yes                                                                     |
| Power Consumption               |             | AC110V:3.1W:20BTU                                                       |
|                                 |             | AC220V:3.5W:22BTU                                                       |
| Physical Properties             |             |                                                                         |
| Housing                         |             | Metal                                                                   |
| Dimensions (W x L x H)          |             | 11.50 X 20.00 x 4.40 cm                                                 |
| Weight                          |             | 0.90 kg                                                                 |
| Power Cord Length               |             | 3 m                                                                     |

| Environmental                     |                           |  |
|-----------------------------------|---------------------------|--|
| Temperature (Operating / Storage) | 0-50°C / -20-60°C         |  |
| Humidity (Operating / Storage)    | 0-80°C RH, Non-Condensing |  |
| Compliance                        |                           |  |
| EMC Verification                  | CE-EMC                    |  |
| Safety Verification               | CE-LVD                    |  |

### **ATEN Standard Warranty Policy**

### **Limited Hardware Warranty**

ATEN warrants its hardware in the country of purchase against flaws in materials and workmanship for a Warranty Period of two [2] years (warranty period may vary in certain regions/countries) commencing on the date of original purchase. This warranty period includes the LCD panel of ATEN LCD KVM switches. For UPS products, the device warranty is two [2] years but battery is one [1] year. Select products are warranted for an additional year (see *A+ Warranty* for further details). Cables and accessories are not covered by the Standard Warranty.

#### What is covered by the Limited Hardware Warranty

ATEN will provide a repair service, without charge, during the Warranty Period. If a product is detective, ATEN will, at its discretion, have the option to (1) repair said product with new or repaired components, or (2) replace the entire product with an identical product or with a similar product which fulfills the same function as the defective product. Replaced products assume the warranty of the original product for the remaining period or a period of 90 days, whichever is longer. When the products or components are replaced, the replacing articles shall become customer property and the replaced articles shall become the property of ATEN.

To learn more about our warranty policies, please visit our website: <a href="http://www.aten.com/global/en/legal/policies/warranty-policy/">http://www.aten.com/global/en/legal/policies/warranty-policy/</a>

© Copyright 2023 ATEN® International Co., Ltd. Released: 2023-03-27

ATEN and the ATEN logo are registered trademarks of ATEN International Co., Ltd. All rights reserved. All other brand names and trademarks are the registered property of their respective owners.